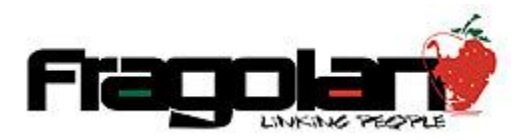

Manual para Facturación de Eventos Pagados.

1. Accedemos al sistema con las claves de acceso correspondientes y hacemos Clic en Registro y Consulta de Eventos:

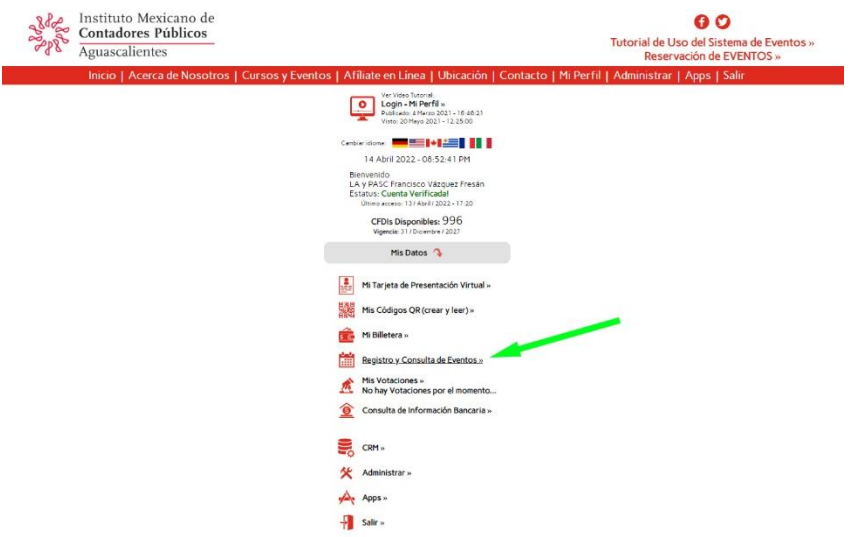

2. Luego hacemos clic en Administrar Mis Eventos Reservados:

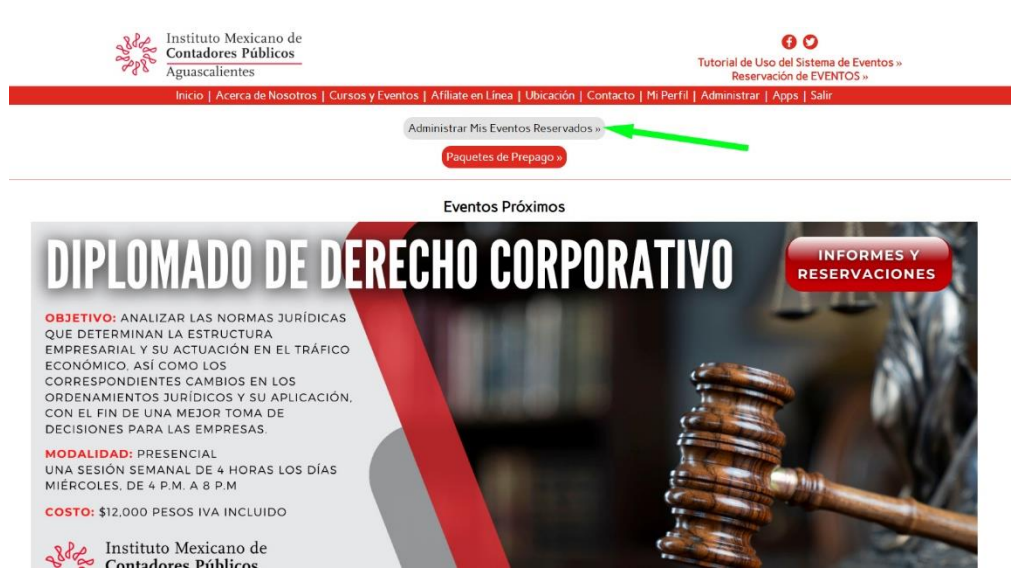

3. En la parte baja de cada Evento Reservado verán un link para Generar el CFDI, SI Y SOLO SI el Estatus de la Reservación del Evento está PAGADO:

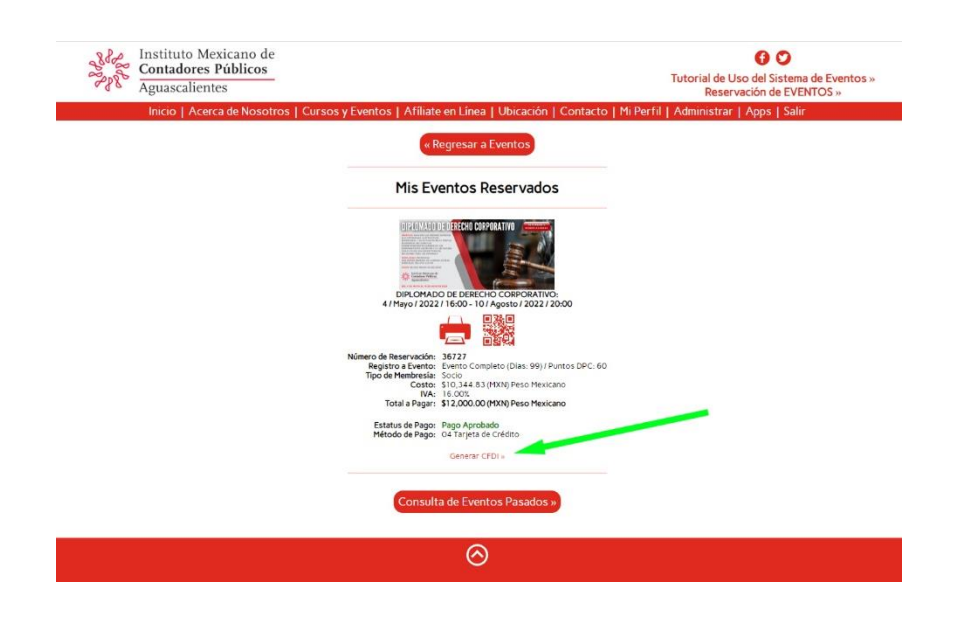

4. Al dar clic, podremos seleccionar el RFC's que tengan dados de alta en sus cuentas o agregar uno Nuevo:

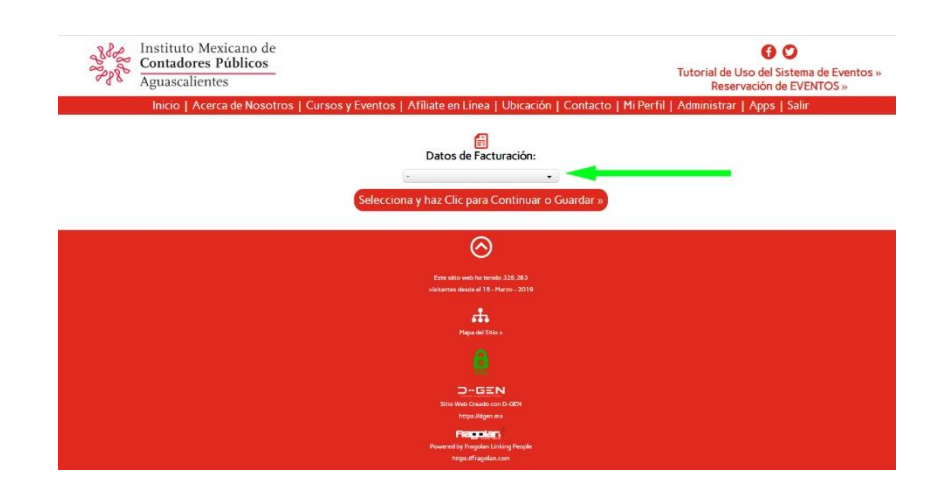

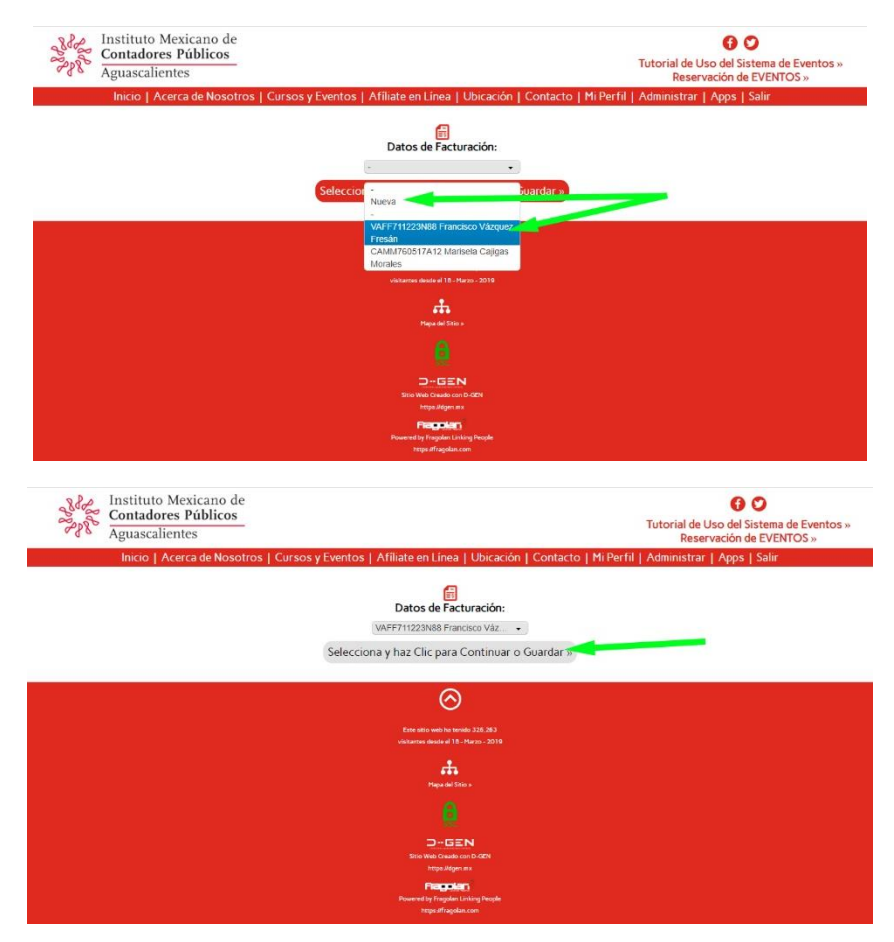

5. Seleccionamos y damos clic en Continuar:

6. A continuación, verificamos que la Información Fiscal sea correcta:

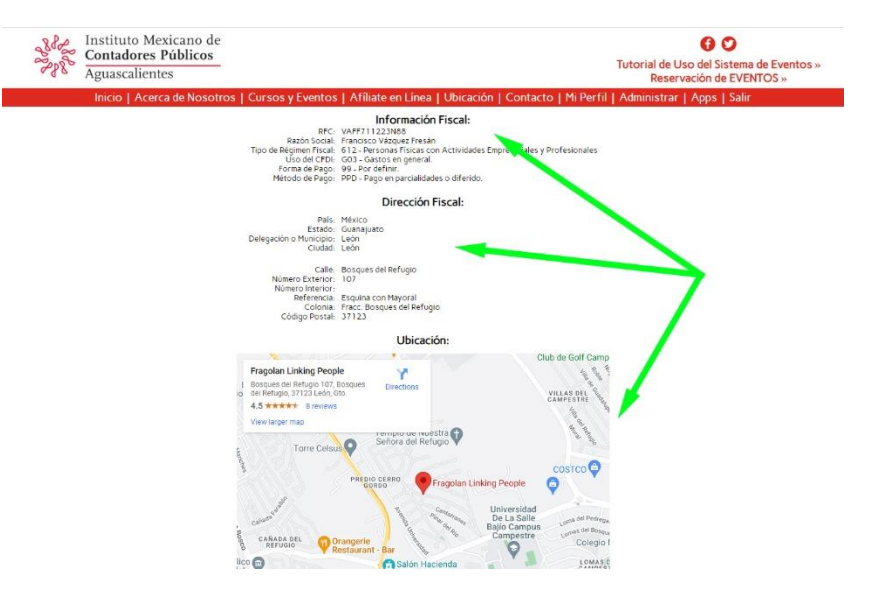

7. El sistema nos permitirá seleccionar si deseamos Actualizar, Cambiar de RFC o Generar el CFDI.

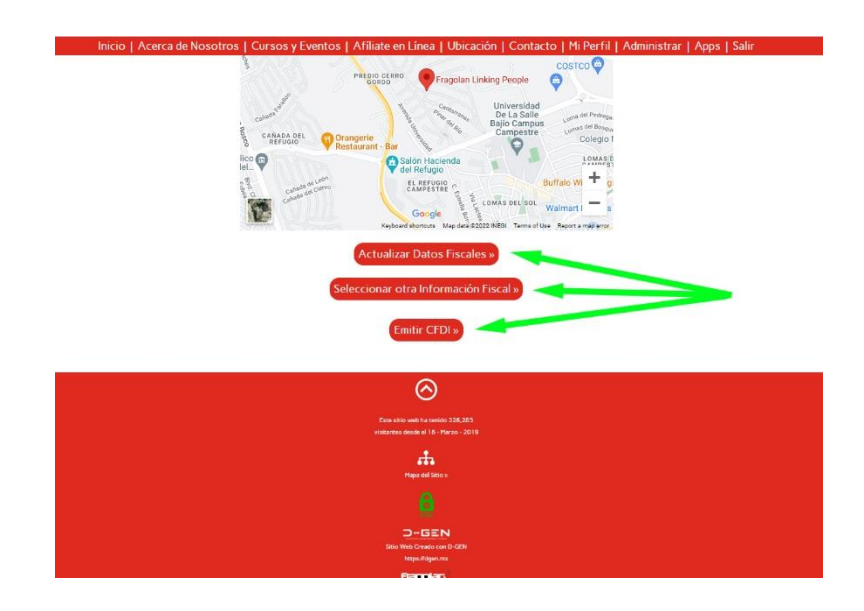

8. Al dar clic en Generar el sistema nos arrojará el UUID, damos clic en Continuar.

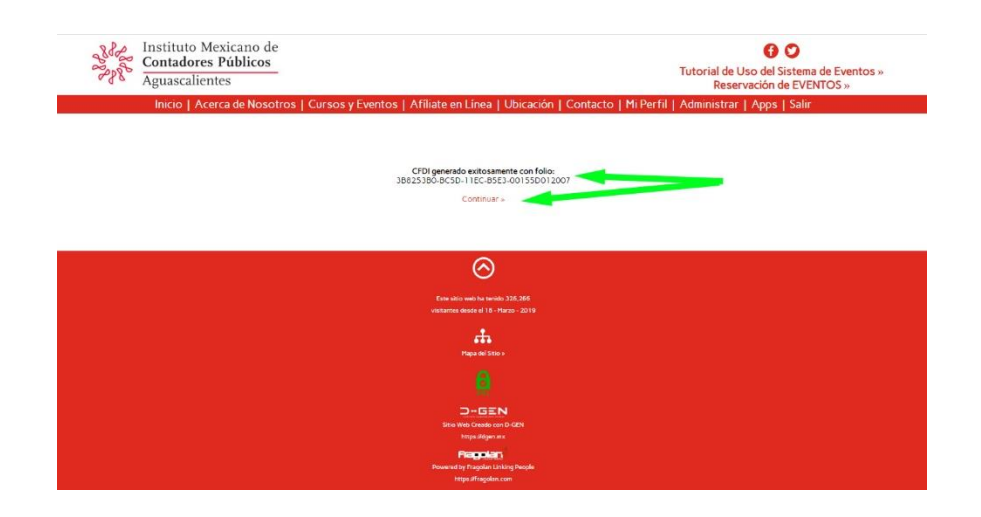

9. En este punto podremos descargar el PDF y XML de la factura correspondiente.

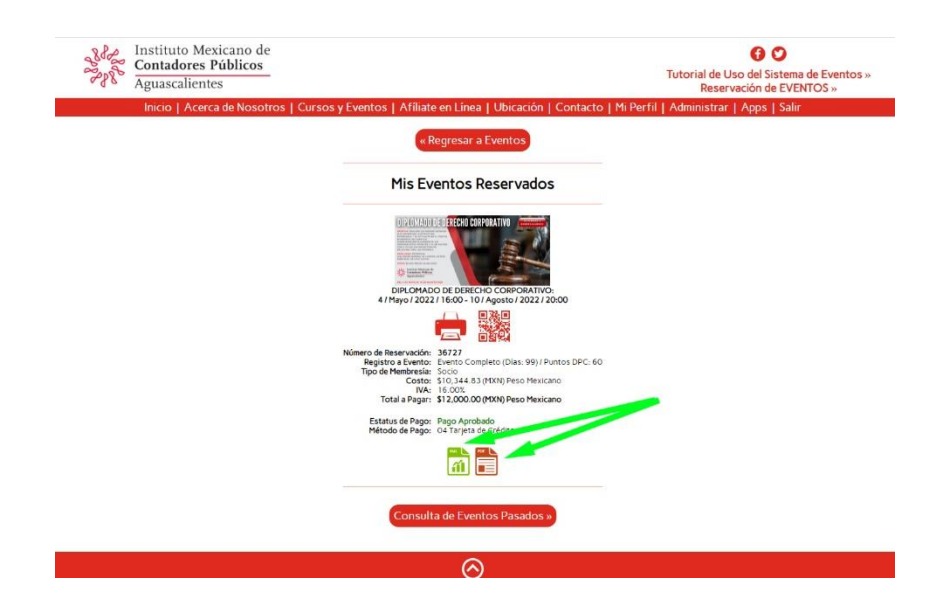